## KERALA REAL ESTATE REGULATORY AUTHORITY (K-RERA)

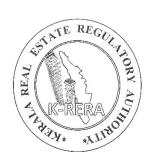

## EXTENSION APPLICATION MANUAL

KERALA REAL ESTATE REGULATORY AUTHORITY

## APPLY EXTENSION FOR A PROJECT

• Login in to the K-RERA web portal and select "Project Extension" from the menu.

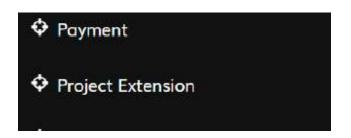

• Select the project you need extension for and give a proposed extended date not exceeding one year from the current date of extension

| Select Project*                           | Project Name*      | Project Registration Number * | Project Expiry Date* |
|-------------------------------------------|--------------------|-------------------------------|----------------------|
| Plot or Mixed - K-RERA/I                  | Plot or Mixed      | K-RERA/PRJ/TSR/165/2021       | 31/03/2023           |
| Proposed Extended Date of<br>Completion * |                    |                               |                      |
| Completion                                |                    |                               |                      |
| Completion                                |                    |                               |                      |
|                                           | 000 characters). * |                               |                      |
| Reason For Delay (not more than 2         | 000 characters). * |                               |                      |
|                                           | 000 characters). * |                               |                      |

• Explain the reason for delay and save the extension request

• Now Upload the mandatory documents as per 'FORM E' from Kerala Real Estate(Regulation and development) Rules, 2018

| Sr.<br>No. | DocumentName                                                                                      | Uploaded Document        | Action         |
|------------|---------------------------------------------------------------------------------------------------|--------------------------|----------------|
| 1          | Authenticated copy of the permission/ approval from the competent authority $\ensuremath{^\star}$ | Browse No file selected. | Lupload + Add  |
| 2          | Other                                                                                             | Browse No file selected. | 🕹 Upload 🕂 Add |

• Once the required document are uploaded click "Proceed for Submit Preview" and Preview the application and submit to Authority.

| No. | DocumentName                                                                             | Uploaded Document         | Action                                       |
|-----|------------------------------------------------------------------------------------------|---------------------------|----------------------------------------------|
| 1   | Authenticated copy of the permission/ approval from the competent authority ${}^{\star}$ | Browse No file selected.  | Lupload © View<br>Lownload @ Delete<br>+ Add |
| 2   | Other                                                                                    | Browse) No file selected. | Lupload ♥ View<br>Lownload 	Delete<br>+ Add  |

• Once submitted to Authority, Promoters can check the status in their Dashboard